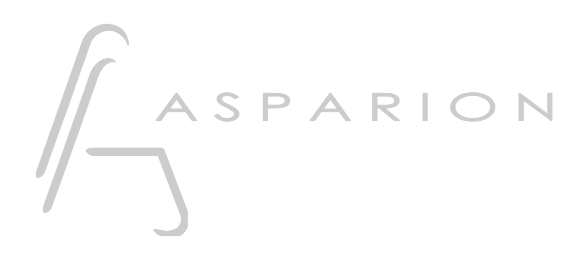

## Mixbus 32C

# D400

D400<sup>T</sup> D400F

## Mixbus 32C

This guide shows you how to set up the D400 in Mixbus 32C. All pictures provided were taken with Mixbus 32C v7 but it is also applicable to most other Mixbus 32C versions.

All files mentioned in this guide can be found on the USB drive, in the Asparion Configurator installation folder or on our website.

If you are having trouble with anything in this guide, please contact us via our website [www.asparion.de/contact](http://www.asparion.de/contact) and we'll immediately help you.

#### Step 1:

Select the Mixbus 32C preset How to select a preset is described in the main manual.

#### Step 2:

- Copy the file "Asparion Asparion\_D400.map" to Mixbus 32C

#### Windows:

C:\Users\-yourUsername-\AppData\Local\Mixbus7\midi\_maps If the directory "midi\_maps" doesn't exist, create it

Mac:

/Applications/Mixbus32C.app/Contents/Resources/midi\_maps

#### Step 3:

- Open Mixbus 32C
- Click on Edit->Preferences

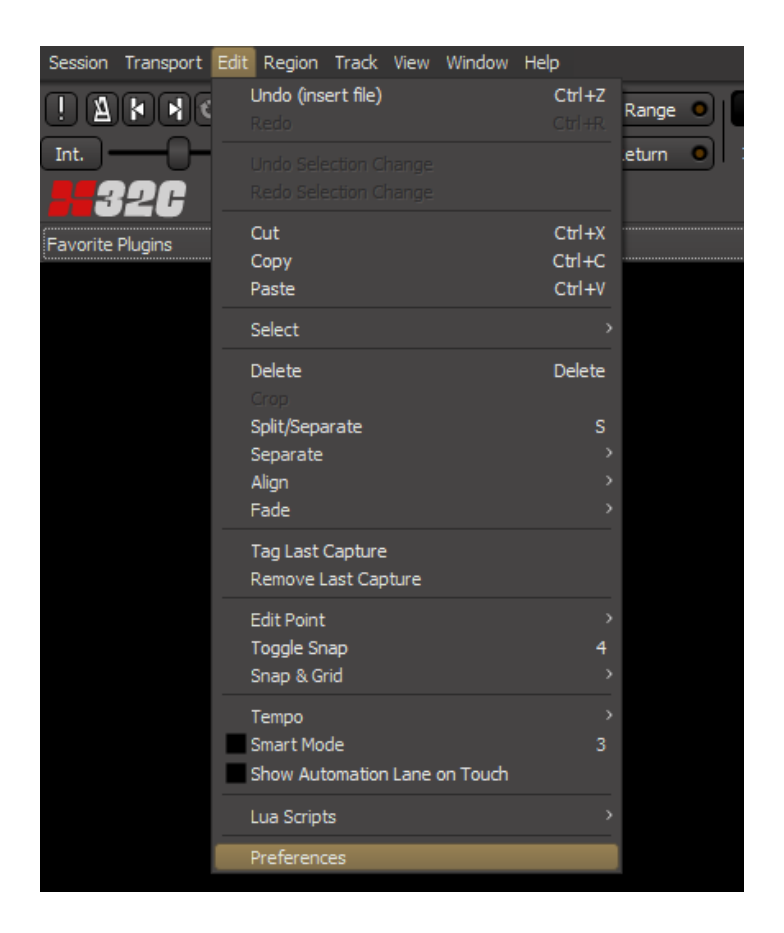

### Step 4:

- Go to Control Surfaces
- Check Generic MIDI and Mackie

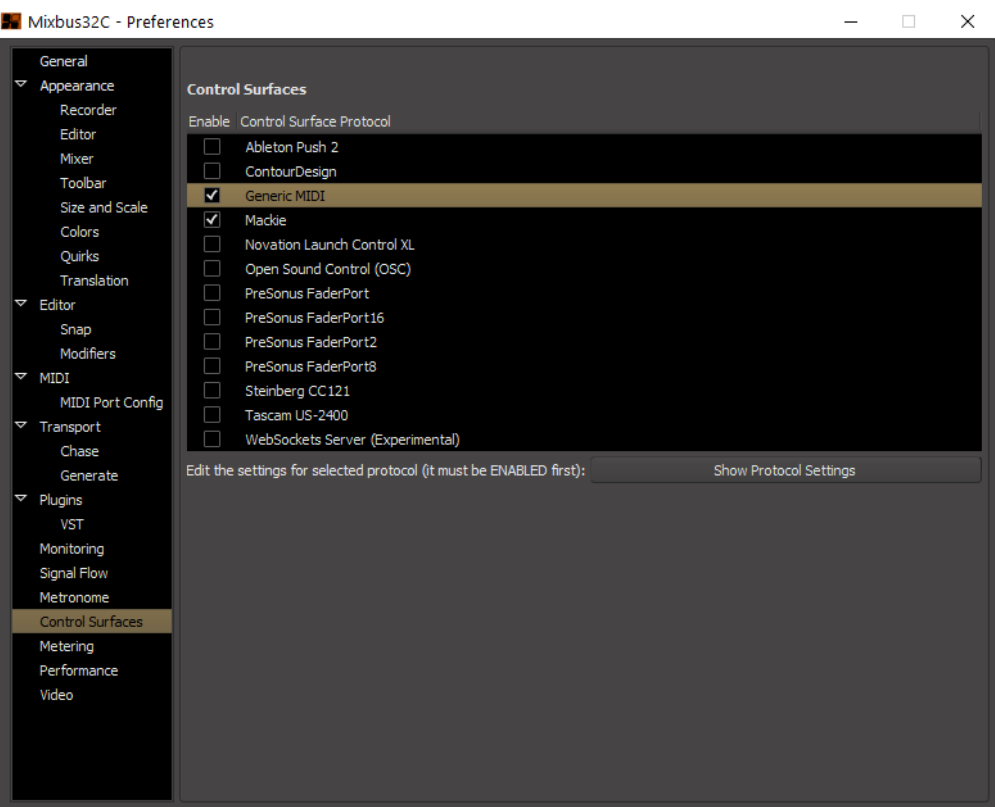

### Step 5:

- Click Show Protocol Settings on Mackie
- Select **D400** as shown below

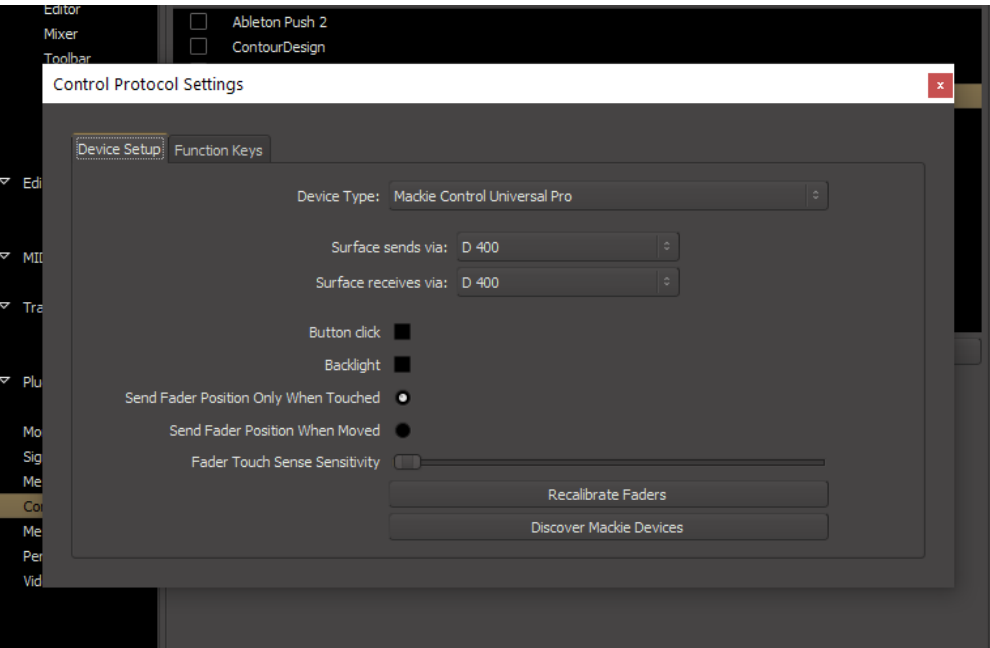

#### Step 6:

- Activate one more Extension than you actually want to use How you can do that is described in the main manual.
- Click Show Protocol Settings on Generic MIDI
- Choose the device with the name D400 and the highest number as shown below
- Select MIDI Bindings: Asparion D400
- Check Enable Feedback

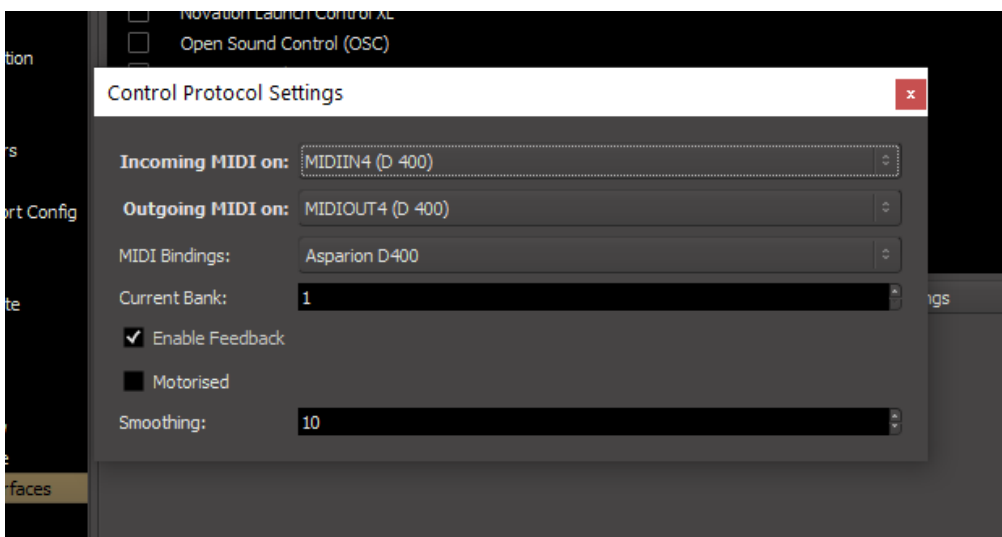

#### Step 7: (optional)

Factory mapping:

Ring 1 to 8 | Mixbus Gain 1 to 8 Assignable 1 | Show Editor Assignable  $2 \mid$  Show Mixer Shift | Add Track Magic \* Save

- To change the mapping, you can edit the "Asparion\_D400.map" file with your favorite text editor. A list of all available commands is attached inside the file To activate changes, restart Mixbus 32C.

#### Step 8: (optional)

- Mixbus 32C also contains a Midi-Learn-Function. To use it move the mouse over a control and press Ctrl + Middle mouse button and then operate the control element on the device

en

#### Step 9: (optional)

- If you want to connect more than one extension, go to step 5 and select Mackie Control with One Extender (resp. Two Extenders) and select the appropriate Midi inputs as shown below

If there is only one D400 showing up, you need to enable the extensions first. How you can do that is described in the main manual.

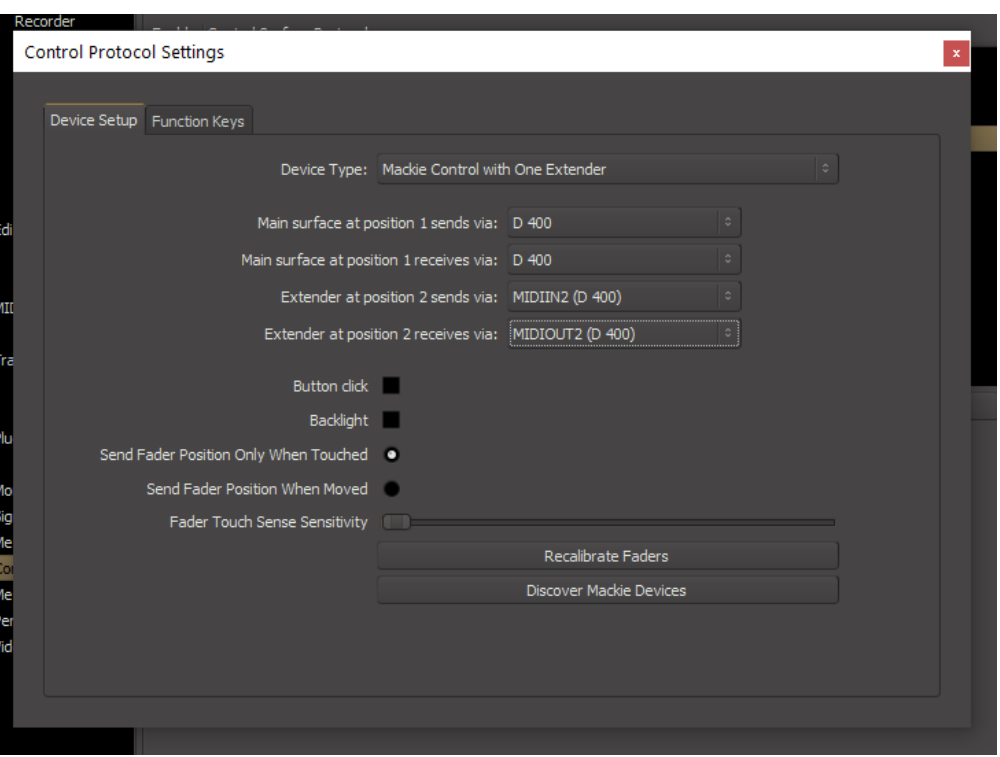

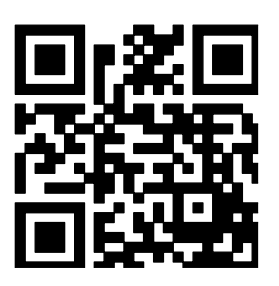

For more information visit www.asparion.de